# **Patient Information Chart Requests (PIR)**

## **Overview**

Use Patient Information Request to process internal requests for patient charts. Provided that your system manager has set up your system to permit batch request, you can enter requests for a set of one or more patients' charts to be sent to a common requester at a common location. For multi-patient requests, enter the requests individually to add them to a list of charts that are processed and sent in batch. You can remove a chart from the list before sending the batch request. Sending a request creates a log that reflects the name of the requester, the date of the request, and the reason for the request.

#### **Learning Objectives**

In this section you will learn how to:

- Send a Request
- Modify and Get a Request

## **Send a Request**

- 1. Click the **Patient Information Request (PIR)**
- 2. Select a facility from the **Facilities** field.

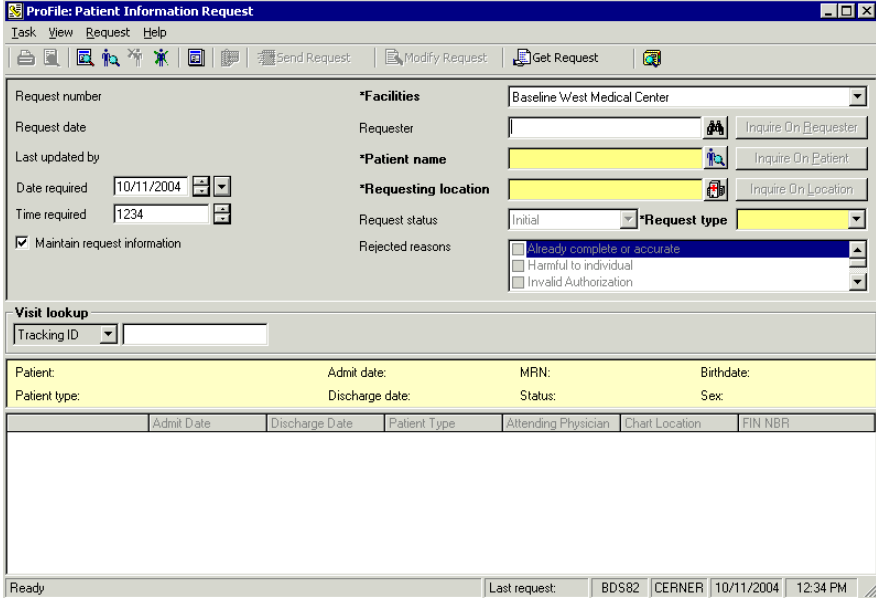

- 3. Type the requester's name (last name, first name) in the **Requester** field then click the **Requester Search** icon.
- 4. Select the requester's name.

#### 5. Click **OK**.

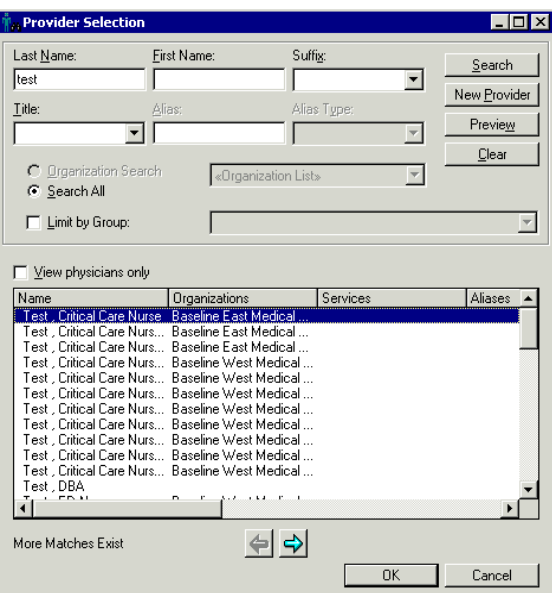

6. Type the patient's name (last name, first name) then click the **Patient Search** icon.

#### **Note: Visit lookup provides a way to look up a patient by scanning or entering a tracking ID.**

- 7. Click the appropriate patient and encounter(s).
- **Note: If all encounters are requested, click the box at the bottom of the screen that says All Encounters.**
- 8. Click **OK**.

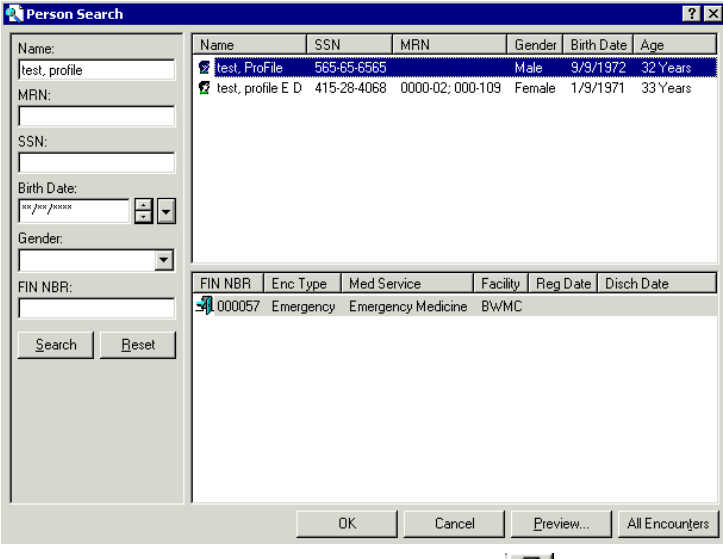

9. Click the **Requesting Location b**utton.

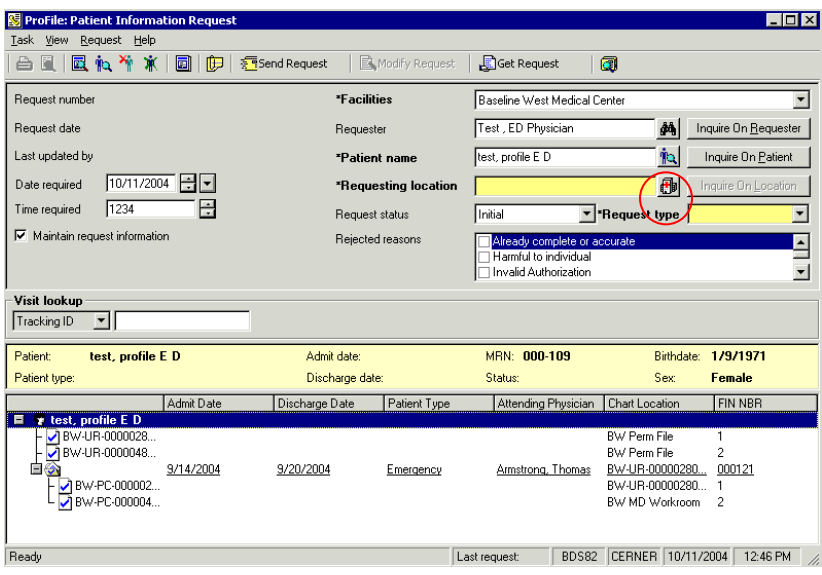

10.Click the appropriate location.

# **Note:** To save this location as your default click in the  $R$  Set As Default View Box

11.Click **OK**.

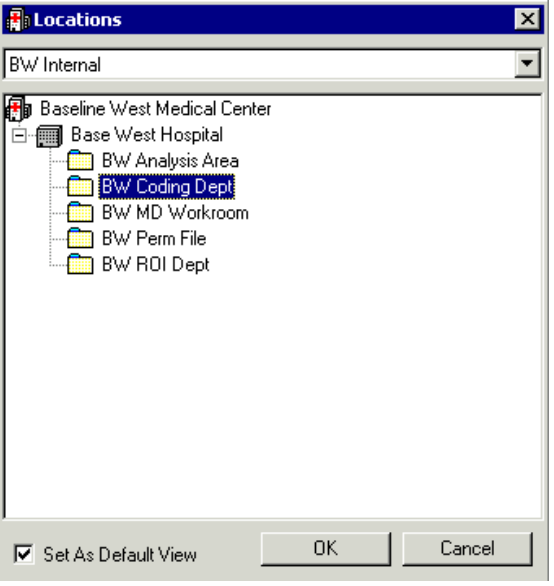

- 12.Select a **Request Status**.
- 13.Select a **Request Type**.
- 14.Select date/time required.
- **Note: If you are entering multiple requests, you can check the Maintain Request Information box which will hold the requesting location and requester for you.**

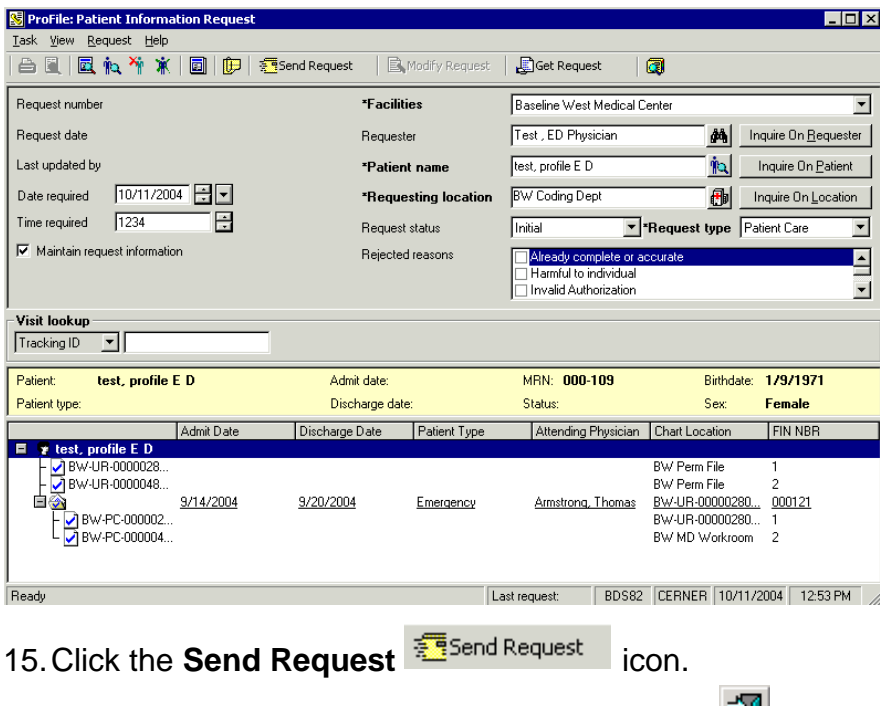

16. The note form opens, enter a note or click **Exit**  $\mathbb{E}$ .